행정정보시스템 소방용수시설 정보 현행화 방법

### □ 소방용수 기본정보 입력 방법

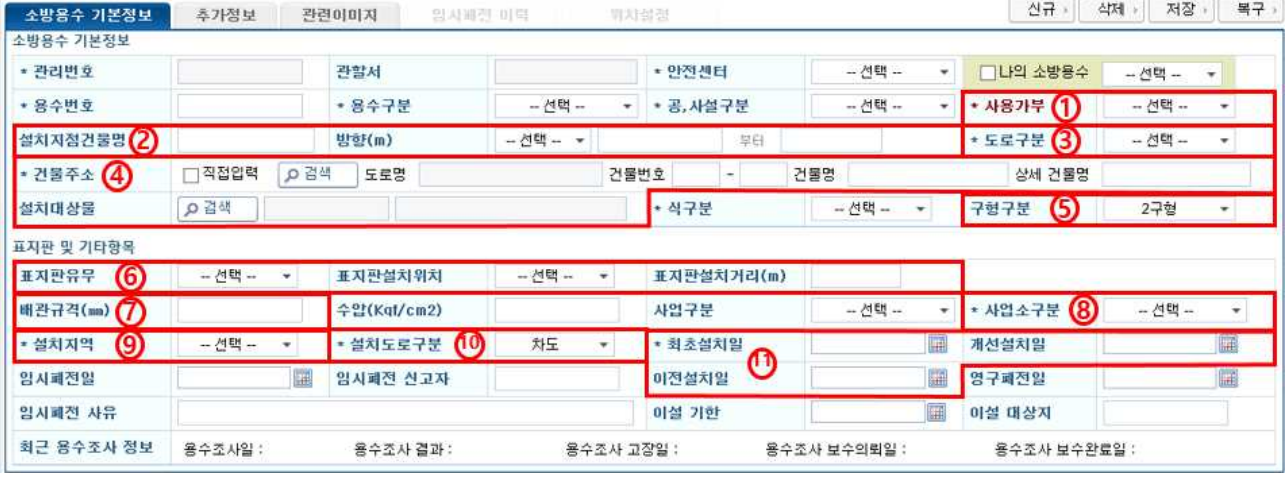

- ① 사용가부
	- 조사부 입력 시 자동 연계, 기본정보 탭에서 수정 금지
	- 고장 또는 임시폐전 소방용수시설을 공문 등 근거 없이 임의수정 금지
- ② 설치지점건물명

- 건물용도, 상호명 등 변경 시 수정 (해당 건물을 기준으로 방향, 거리 입력)

③ 도로구분

- 소화전 인근 도로(차도, 골목길) 폭에 따라 구분

- ④ 건물 주소
	- 도로명 주소 검색하여 주소 입력
		- ⇒ 재개발 등으로 소방용수시설 주변 도로명 주소가 없는 경우 최근거리에 해당하는 도로명 주소를 입력 후, 추후 해당 주소 수정

- 사설 소화전 등록 시 설치대상물 검색하여 등록 (공설은 등록 불필요) ⑤ 구형 구분

- 지상식, 지하식, 다용도 소화전 중 택 1

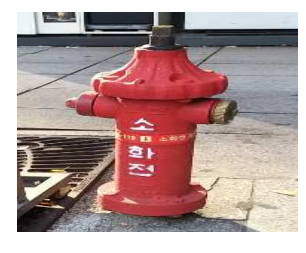

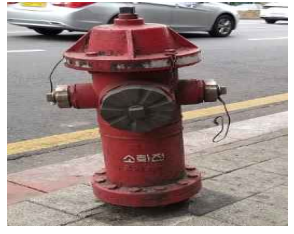

지상식 2구형 지상식 3구형 (전면 100mm 관구)

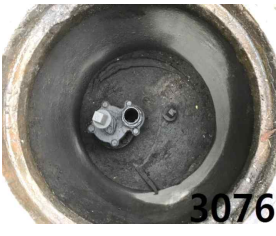

지하식 1구형 (일반 지하식 소화전)

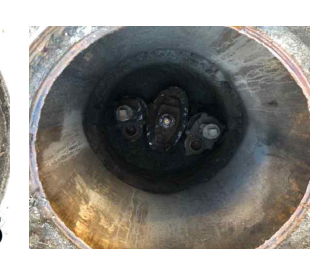

지하식 2구형 (다용도 소화전)

#### ⑥ 표지판 유무, 설치위치, 설치거리

- 표지판 유무 : 소방용수 표지판이 있는 경우에만 '유'로 입력 - 설치위치, 설치거리 : 해당 소화전을 기준으로 위치, 거리 입력

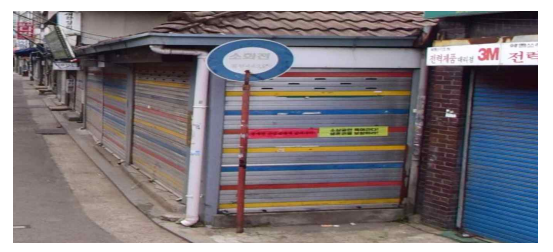

소방용수 표지판 (을지로 지하식 소화전 443호)

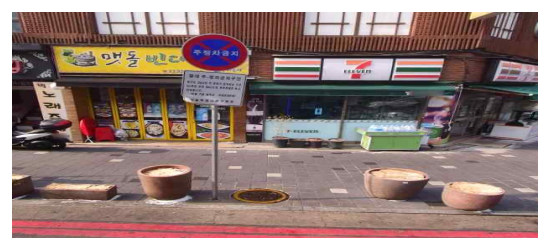

적색노면, 주정차금지 표지판 (소방용수 표지판 아님)

⑦ 배관규격

- 지하시설물통합정보시스템 접속, 상수관로 조회하여 입력

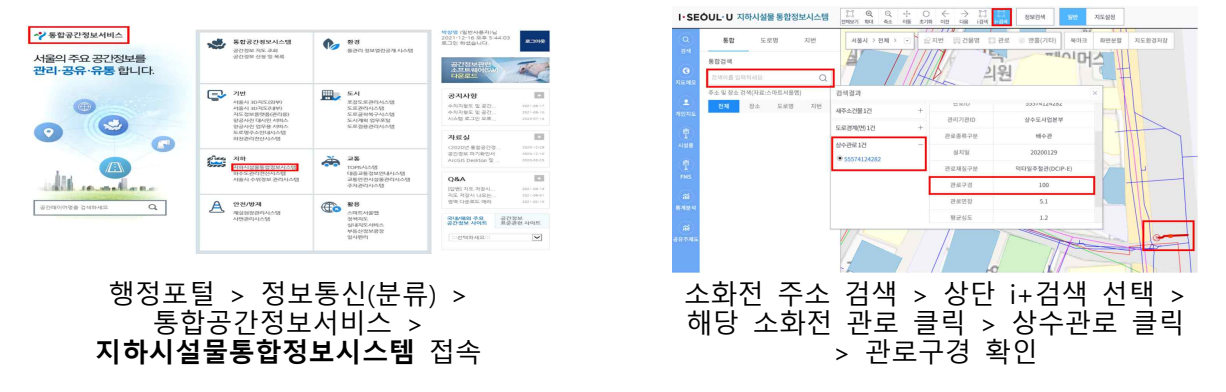

- ⑧ 사업소 구분 : 중부수도사업소 (중부, 종로, 용산, 성북)
- ⑨ 설치지역
	- ① 화재경계지역, ② 소방차진입불가, ③ 소방차진입곤란, ④ 시장지역, ⑤ 영세민밀집지역, ⑥ 고지대, ⑦ 주거지역, 상가지역, 공업지역 순으로 해당되는 지역 선택 ('기타' 선택 금지)

예시) 2665호 : ① 화재경계지역, ② 소방차진입불가지역, ④ 시장지역에 해당됨 **⇒ ① 화재경계지역으로 선택**

⑩ 설치도로구분 : 차도 또는 인도 중 택1 (기타는 선택 금지)

### ⑪ 최초설치일, 개선설치일, 이전설치일

- 최초설치일 : 신설 완료에 따른 검수 일자 입력 (최초 입력 후 수정 금지) - 개선설치일 : 보수, 형식변경 등으로 소화전이 신형으로 교체된 경우 개선설치일에 검수 일자 입력

- 이전설치일 : 소화전 이설된 경우 이전설치일에 검수 일자 입력 ⇒ 이설 시 소화전이 신형으로 교체된 경우 개선설치일 및 이전설치일 모두 입력 ※ 재난대응과-18092(2021.9.2.)호 "119행정정보시스템 내 소방용수 관리 보완사항 알림

## □ 추가정보 입력 방법

### ○ 소방용수시설 별 입력 필요 항목

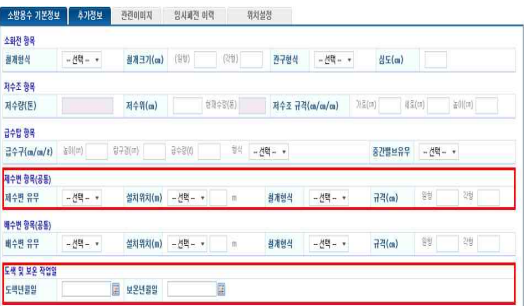

# 지상식 소화전 - **제수변 항목, 도색 및 보온 작업일** 입력 필요

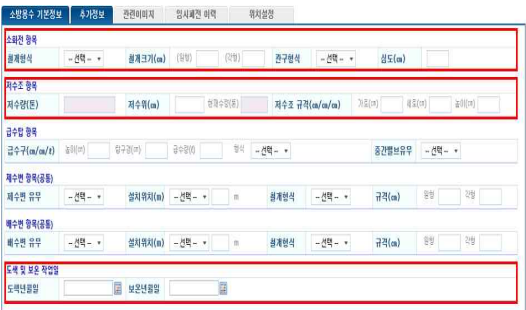

#### 저수조 - **저수조 항목, 도색 및 보온 작업일** 입력 필요

- 소화전 항목
	- 철개 형식, 철개 크기

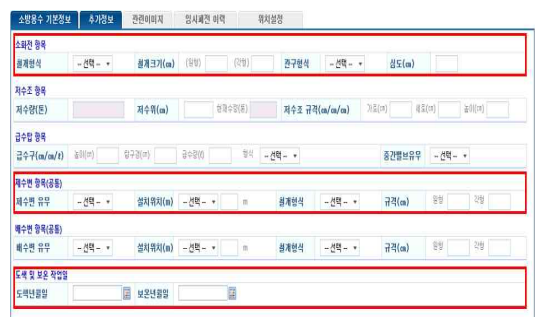

#### 지하식 소화전 - **소화전 항목, 제수변 항목, 도색 및 보온 작업일** 입력 필요

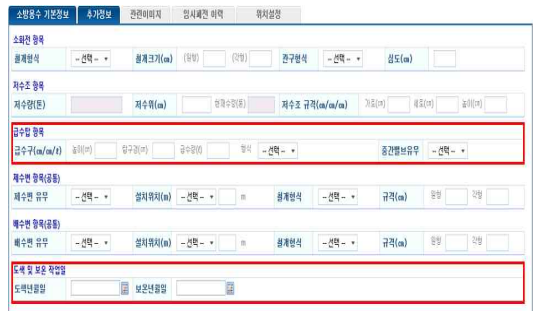

#### 급수탑 - **급수탑 항목, 도색 및 보온 작업일** 입력 필요

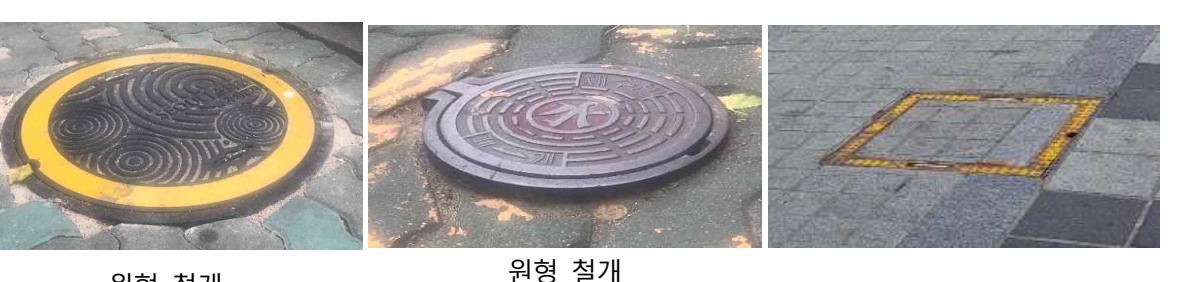

#### 원형 철개 (지하식 소화전, 64.8cm)

- 관구 형식 , 심도

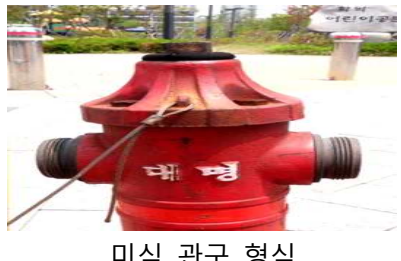

미식 관구 형식<br>(나사선 결합 방식)

(지상식 소화전 제수변, 31.8cm 또는 26.5cm)

각형 철개

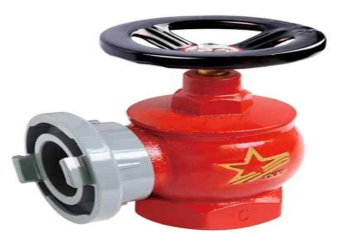

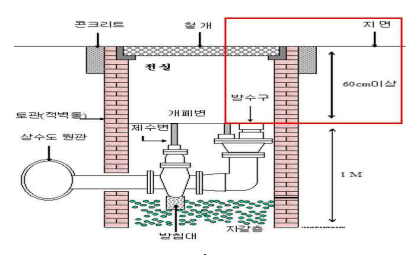

\_ 미식 관구 형식<br>(나사선 결합 방식) 일식 관구 형식 (지면으로부터 방수구까지의 깊이)

### ○ 도색 및 보온 작업일 : 도색, 보온 공사 후 검수 일자 입력

## □ 비소장치 기본정보 입력 방법

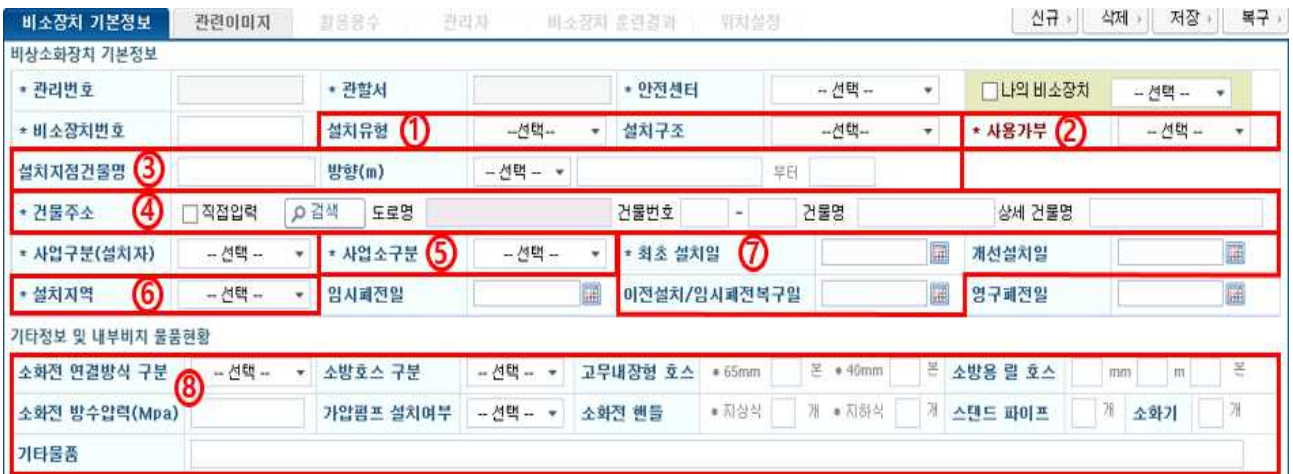

① 설치유형, 설치구조

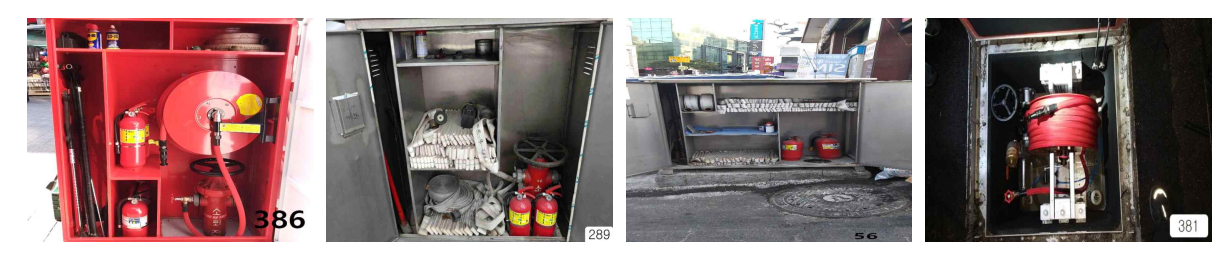

일체형, 호스릴 일체형, 수관적재 분리형, 수관적재 \* 매설식 ※ 매설식 비상소화장치의 경우 설치유형 - 일체형, 설치구조 - 호수릴 입력

② 사용가부

- 조사부 입력 시 자동 연계, 기본정보 탭에서 수정 금지

- 고장 또는 임시폐전 비상소화장치를 공문 등 근거 없이 임의수정 금지 ③ 설치지점건물명

- 건물용도, 상호명 등 변경 시 수정 (해당 건물을 기준으로 방향, 거리 입력)

④ 건물 주소

- 도로명 주소 검색하여 주소 입력

⇒ 재개발 등으로 소방용수시설 주변 도로명 주소가 없는 경우 최근거리에 해당하는 도로명 주소를 입력 후, 추후 해당 주소 수정

- ⑤ 사업소 구분 : 중부수도사업소 (중부, 종로, 용산, 성북)
- ⑥ 설치지역
	- ① 화재경계지역, ② 소방차진입불가, ③ 소방차진입곤란, ④ 시장지역, ⑤ 영세민밀집지역, ⑥ 고지대, ⑦ 주거지역, 상가지역, 공업지역 순으로 해당되는 지역 선택 ('기타' 선택 금지)

#### ⑦ 최초설치일, 개선설치일, 이전설치일

- 최초설치일 : 신설 완료에 따른 검수 일자 입력 (최초 입력 후 수정 금지) - 개선설치일 : 보수, 형식변경 등으로 소화전이 신형으로 교체된 경우
	- 개선설치일에 검수 일자 입력
- 이전설치일 : 소화전 이설된 경우 검수 일자 입력
- ⇒ 이설 시 소화전이 신형으로 교체된 경우 개선설치일 및 이전설치일 함께 입력

#### ⑧ 기타정보 및 내부비치 물품현황

- 소방호스 구분
	- $\Rightarrow$  일체형(수관적재), 분리형(수관적재) : 일반형 / 일체형(호스릴) : 릴 호스형으로 입력
- 고무내장형 호스, 소방용 릴 호스
	- ⇒ 수관적제인 경우 40mm 10본, 호스릴의 경우 25mm 25m 2본
- 소화전 핸들, 스탠드파이프
	- ⇒ 활용용수 지상식인 경우 : 지상식 핸들 1개, 지하식 핸들 1개 활용용수 지하식인 경우 : 지하식 핸들 1개, 스탠드 파이프 1개
- 기타 물품 (해당하는 형식에 따라 아래 내용 모두 입력)  $\Rightarrow$  수관적제형(일체형, 분리형) : 수관용 관창(40mm) 1개, 전환커플링 (65mm→40mm) 1개, 커플링스패너 2개, 손전등 1개, 예비용배터리 1개, 갈쿠리 1개, 지렛대 1개, 해머 1개, 드라이버 1개, 윤활세정제 1개 ⇒ 호스릴형 : 호스릴 관창(25mm) 1개, 전환커플링(65mm→25mm) 1개, 커플링스패너 2개, 손전등 1개, 예비용배터리 1개, 갈쿠리 1개, 지렛대 1개, 해머 1개, 드라이버 1개, 윤활세정제 1개

## □ 비상소화장치 활용용수 입력 방법

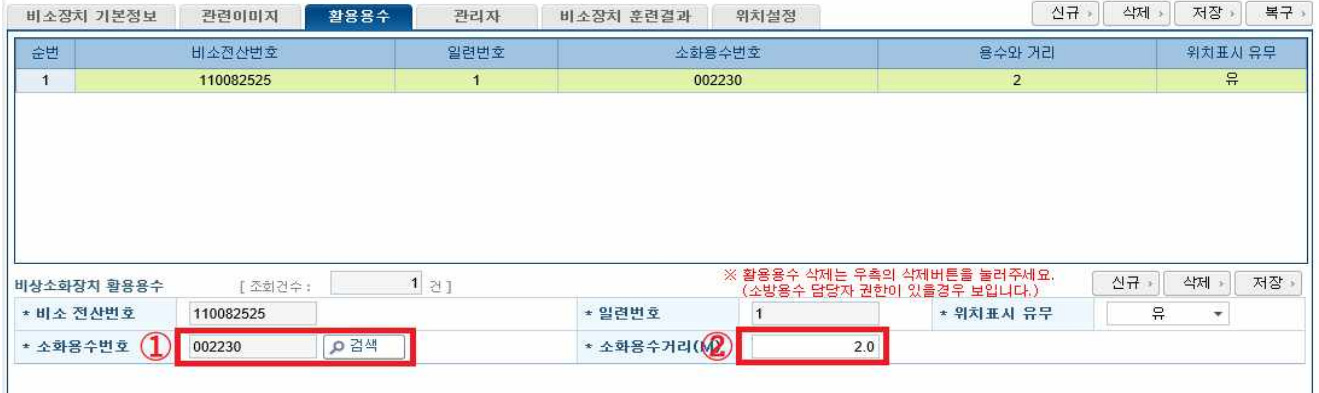

## ○ 분리형 : 최인접 소화전 번호 및 해당 소화전과의 거리 입력 ○ 일체형 : 내부 소화전 번호 및 용수거리 '0'으로 입력

□ 소방용수시설, 비상소화장치 관련이미지 등록 방법

○ 지상식 소화전

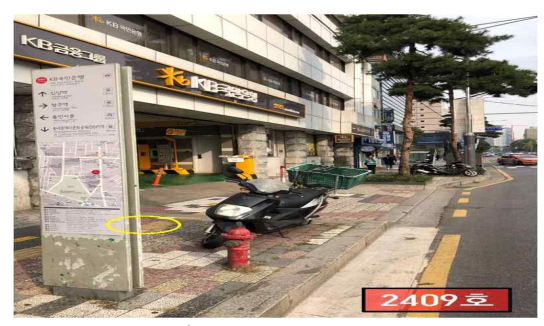

사진에 도로 황색점선 및 연석, 주변 경관 등이 함께 보일 수 있도록 촬영

○ 지하식 소화전

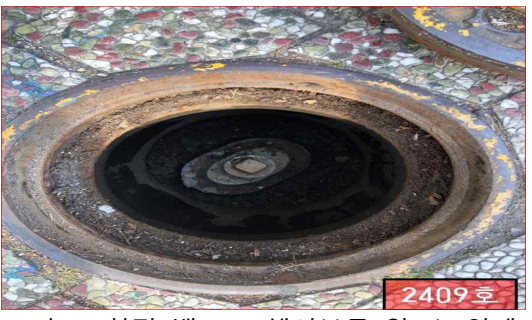

노후 소화전 밸브 교체여부를 알 수 있게 근접사진 촬영

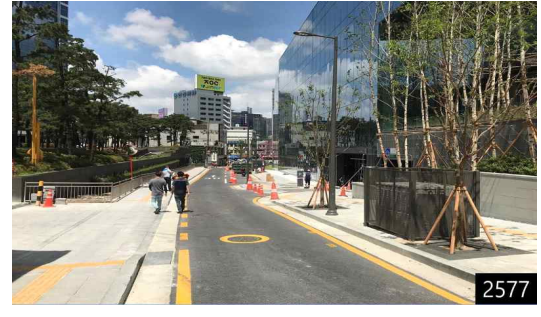

사진에 도로 황색점선 및 연석, 주변 경관 등이 함께 보일 수 있도록 촬영

○ 비상소화장치

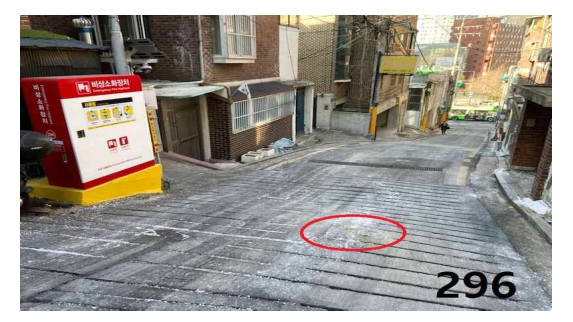

사진에 주변 경관 등이 함께 보일 수 있도록 촬영

○ 위치도 (공통)

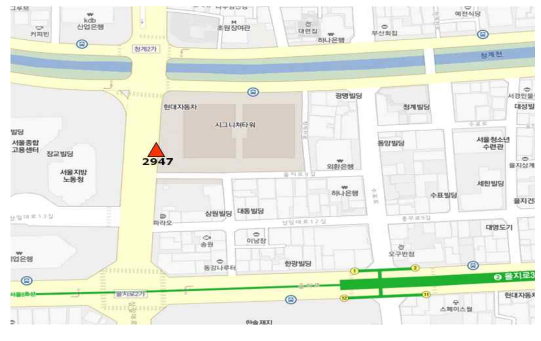

지도 상 소방용수시설의 위치 표시

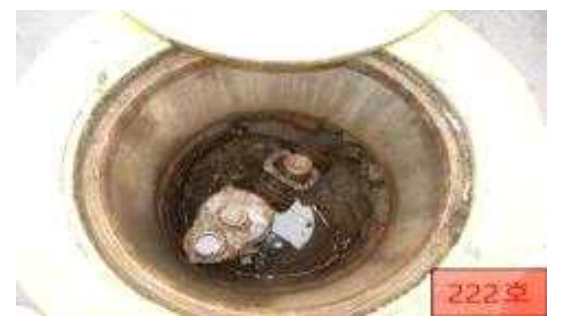

소화전 몸체 및 제수변 교체여부를 확인 할 수 있게 근접사진 촬영

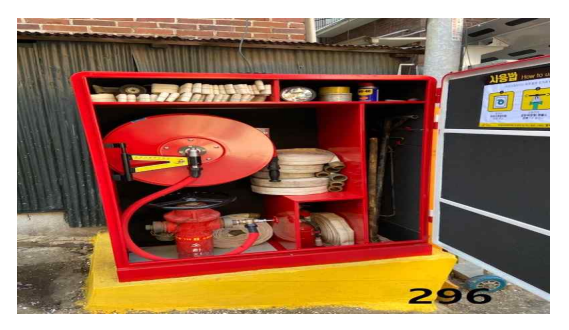

비상소화장치함 내부 형식 및 적재 비품 확인 할 수 있도록 함 내부를 정면에서 촬영

- ※ 지도 상 소방용수시설 위치 반드시 표시 (해당 주소지 위치가 아닌 소방용수시설의 위치를 표시)
- ※ 카카오, 네이버맵 활용하여 위치도 등록 (안전지도 활용 시 해당 소화전 별도 표시)

○ 관련이미지 등록 시 주의사항

- 출수 사진 등록 금지(위치도, 원거리, 내부밸브 순으로 등록) - 번호 표시용 달력 등 사용 금지(번호는 사진 편집을 통하여 우측 하단에 표시) - 지하식 소화전 또는 제수변 맨홀 위치 확인이 어려울 경우 별도 표시 - 위치도, 원거리 사진, 내부 사진 순으로 등록

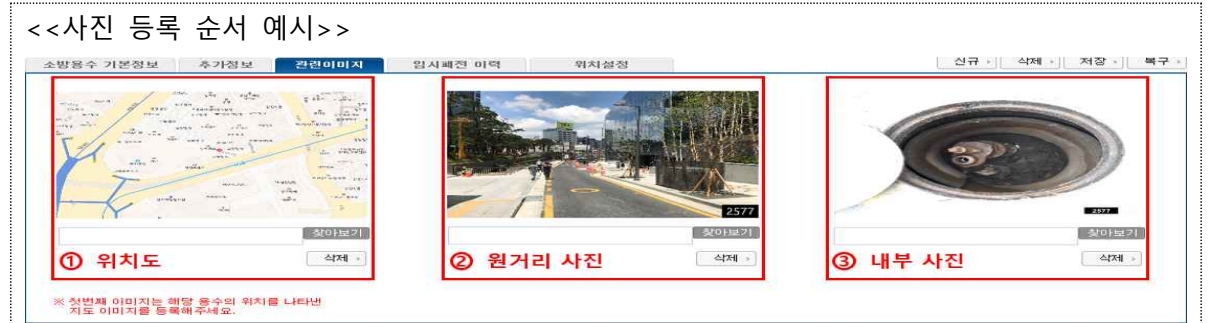

○ 사진 현행화 관련 주요 지적 사례

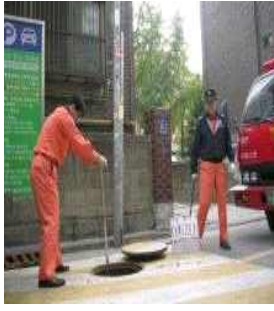

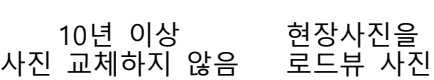

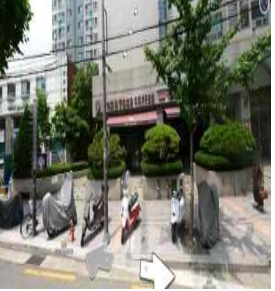

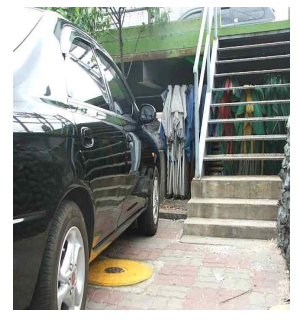

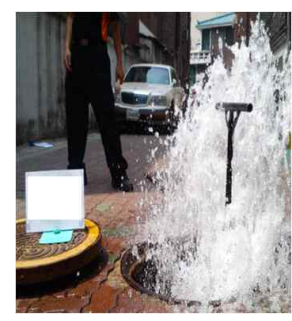

10년 이상 현장사진을 찍지 않고 '불'

로드뷰 사진으로 교체 그대로 ! 불법 주정차 차량이 출 그대로 노출

출수사진으로 소화전 내부 확인 불가

# □ 소방용수시설, 비상소화장치 위치 설정 방법

○ 위치 설정 방법(위치 설정 시 크롬, 엣지로만 설정 가능) ※주소창에 98.30.25.40:7180 바로 입력(행정정보시스템 로그인 주소창)

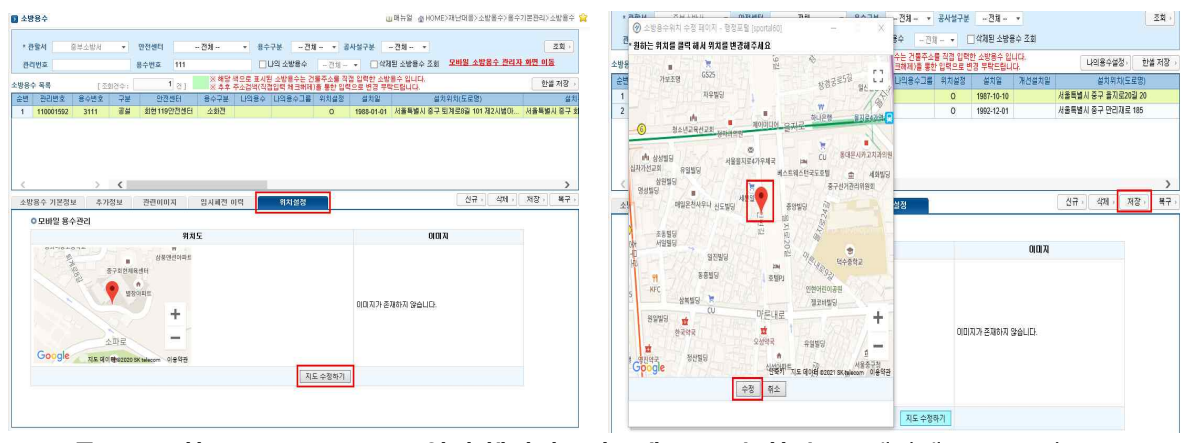

**크롬> 주소창 98.30.25.40:7180 입력(행정정보시스템 로그인 화면)** > 재난대응 > 소방용수 > 용수기본관리 > 소방용수 > 위치설정 탭 선택 지도 수정하기 클릭, 지도 팝업창에서 수정할 위치를 클릭한 후 수정 버튼 클릭,<br>우측 저장 버튼 클릭하여 변경사항 저장

## □ 119행정정보시스템 정보 및 조사부 작성

### ○ 고장 발견

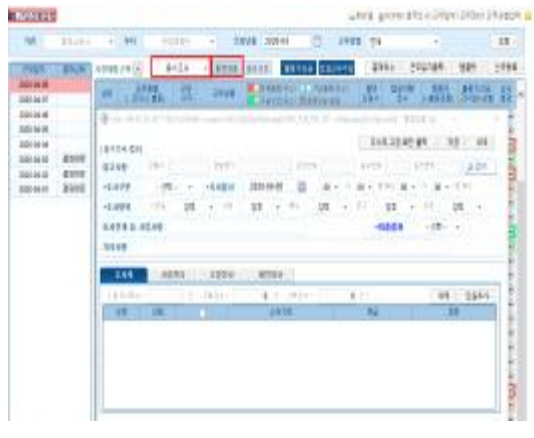

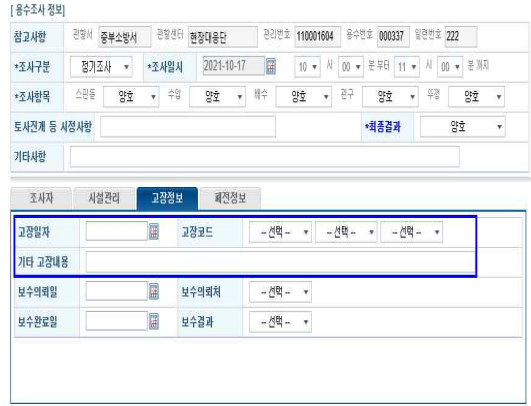

조사부 입력 소방용수시설 조사부 상 고장정보 탭 선택, **고장일자 및 고장코드, 고장 내용 입력**

[용수조사 정보]

### ○ 보수 완료 검수

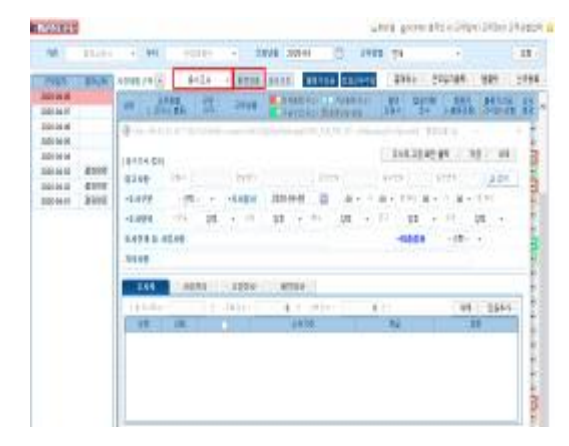

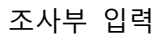

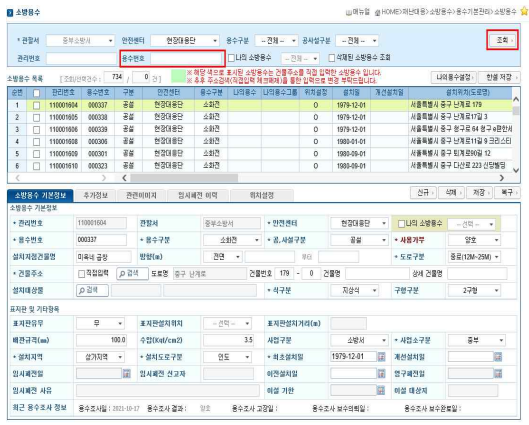

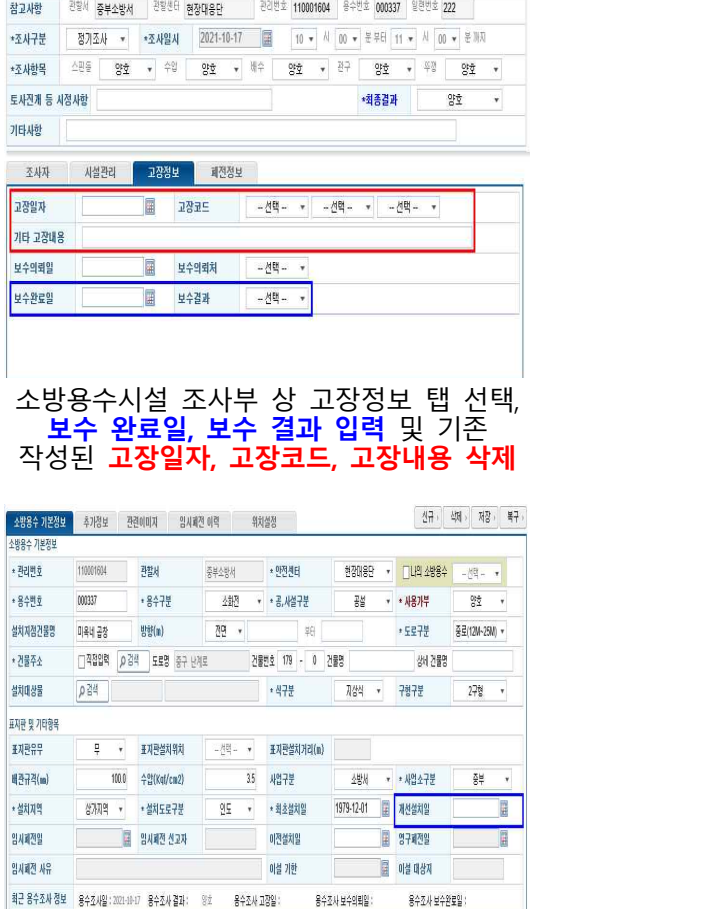

행정정보시스템 소방용수 조회 전쟁정정보시스템 소방용수 상 기본정보 탭 선택, **개선설치일 입력**

### ❍ 이설 완료 검수

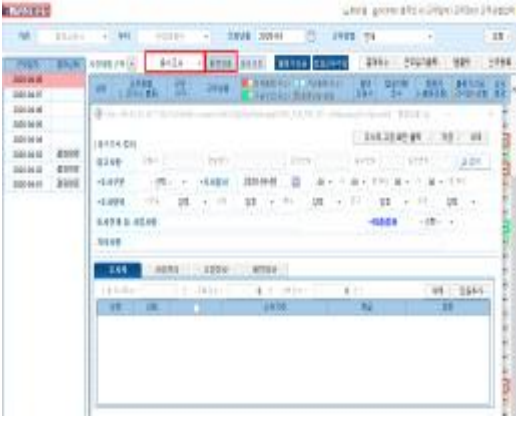

조사부 입력 + 행정정보시스템 소방용수 조회

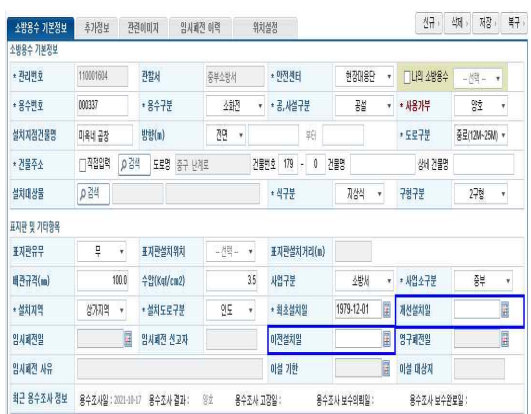

행정정보시스템 소방용수 상 소방용수 기본정보 탭 선택, **이전 설치일 입력 (소화전 교체된 경우 개선설치일 입력 포함)**

### ○ 도색 및 보온 공사 검수 시

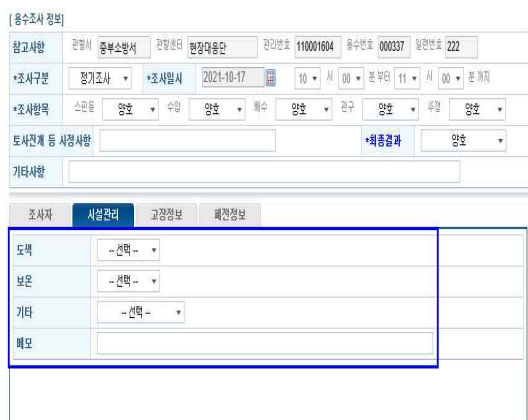

소방용수시설 조사부 상 시설관리 탭 선택, **도색 혹은 보온 및 메모 입력**

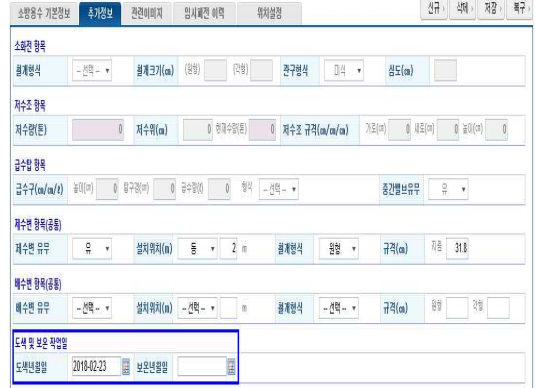

#### 행정정보시스템 소방용수 상 추가 정보 탭 선택, **도색년월일 또는 보온년월일 입력**